Click on FACILITIES.

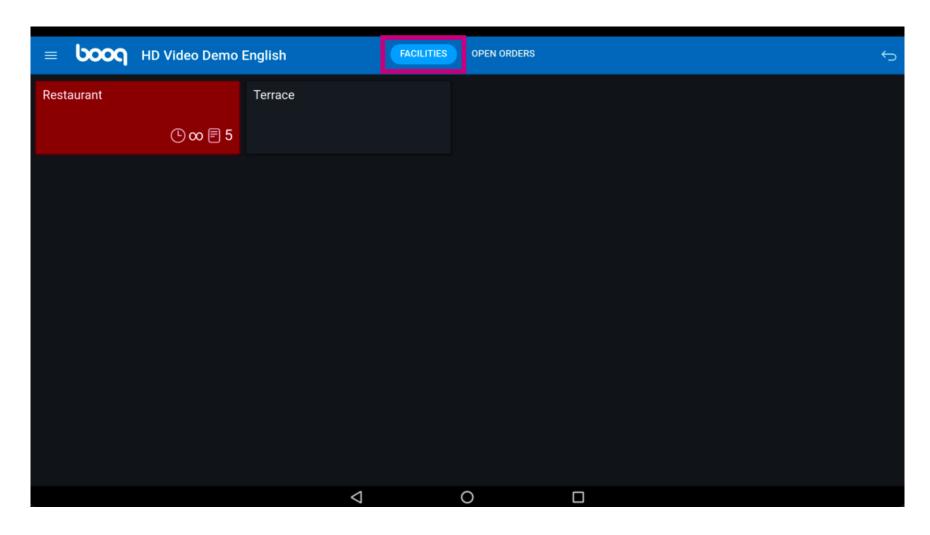

Select your facility by clicking on it. In our case we selected Restaurant.

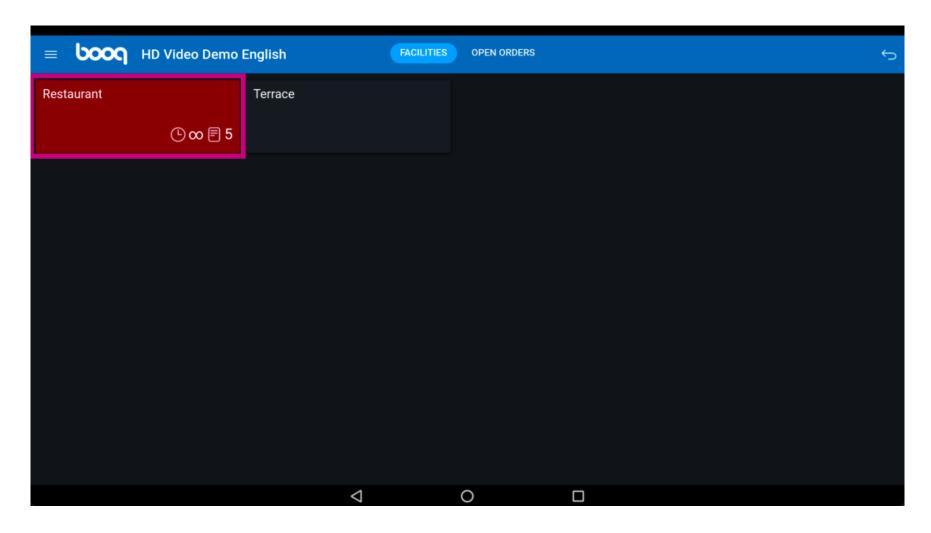

The clock icon shows you how long ago the last product was added to the table.

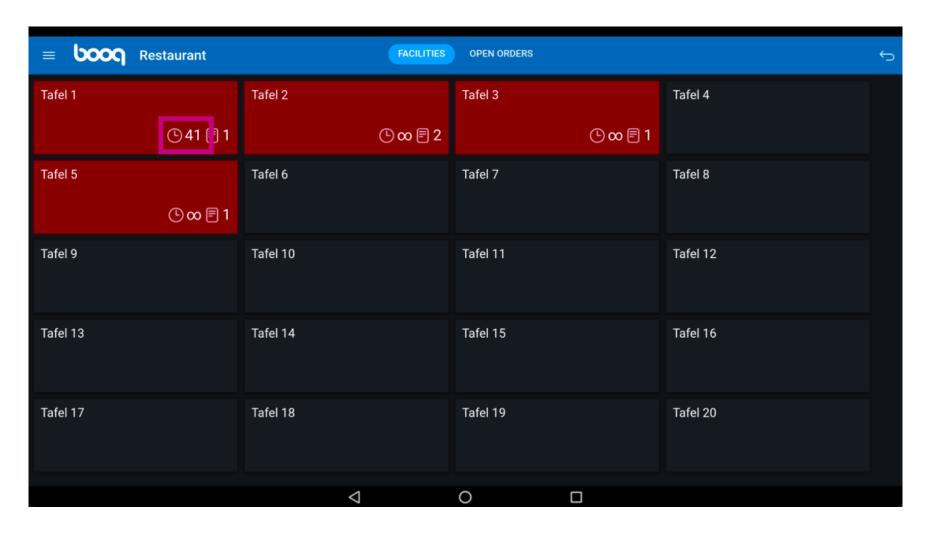

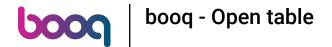

The paper icon shows the numbers of orders on the table.

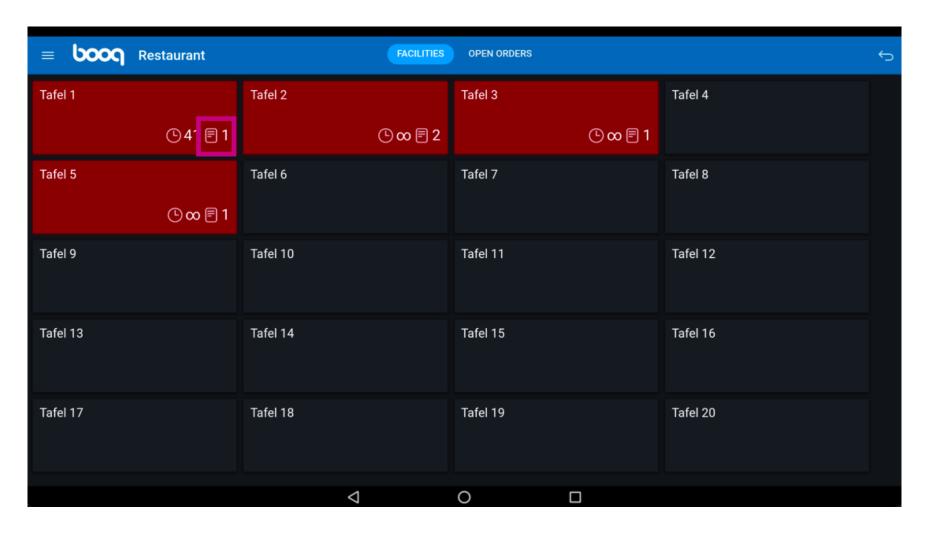

Click on another table.

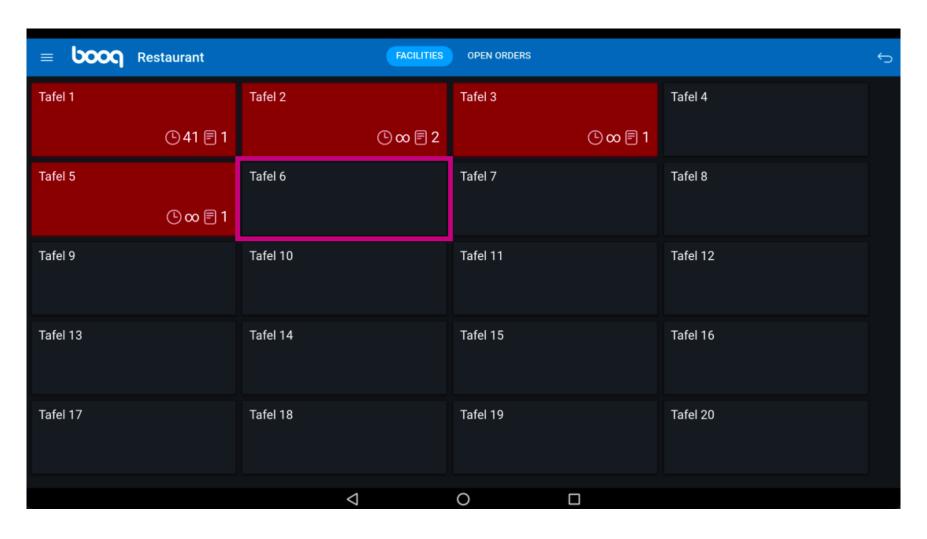

Click on the following highlighted field and drag it up to see further features.

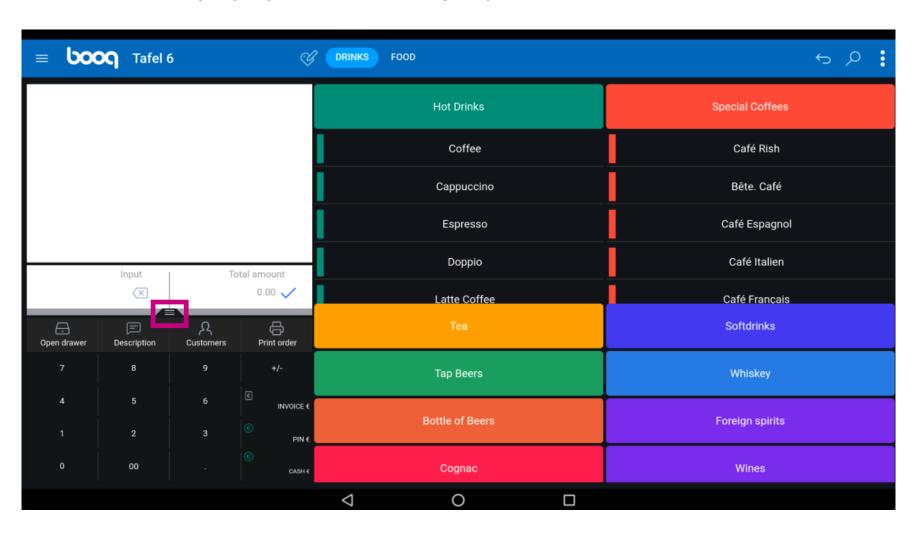

i Click on Select table.

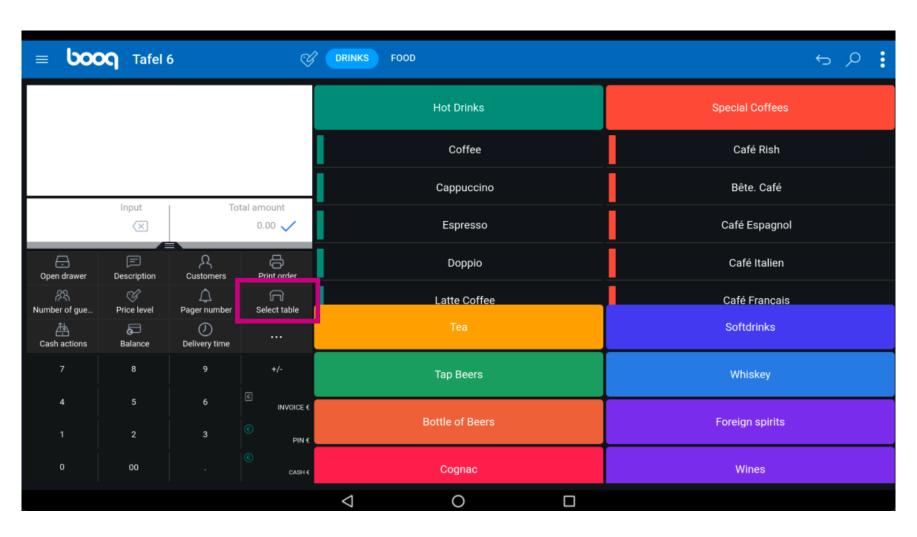

i Enter the table number you wish to connect with another table.

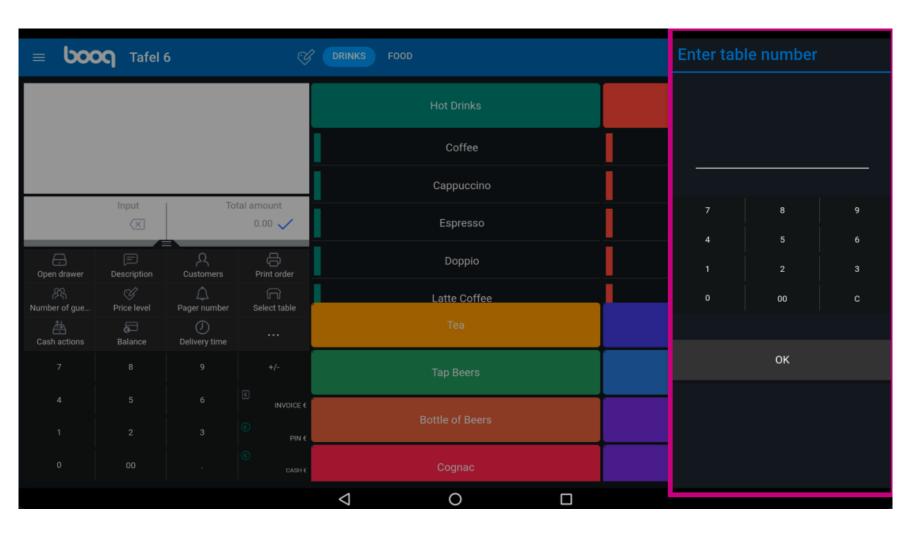

Click on OK. That's it. You're done.

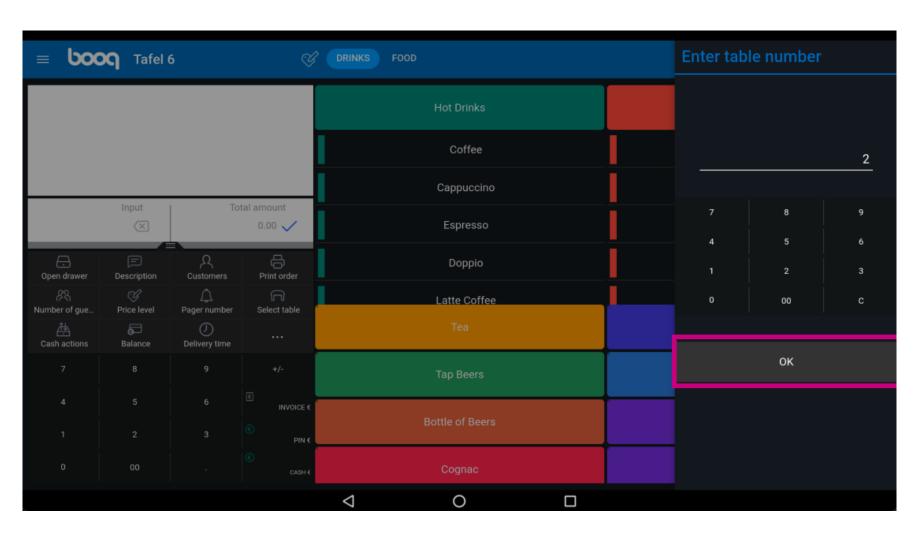

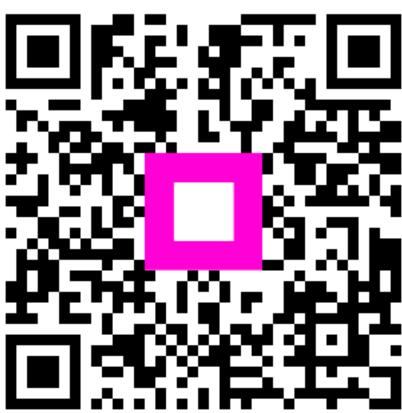

Scan to go to the interactive player